## **EBSCO Search Interface on Mobile Devices**

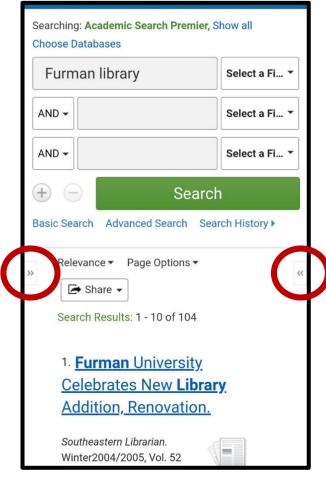

Tabs for expanding the side columns appear when at the top of each screen - both in the list of references (left) and within an individual citation (below).

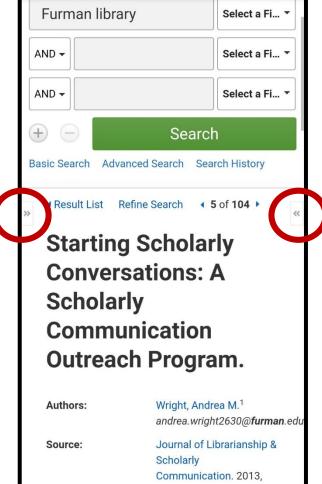

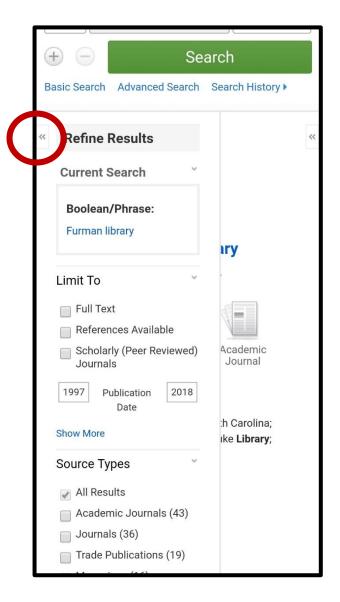

From the top of a results list, expanding the left-hand column will allow you to narrow your search through facets such as publication date and source type.

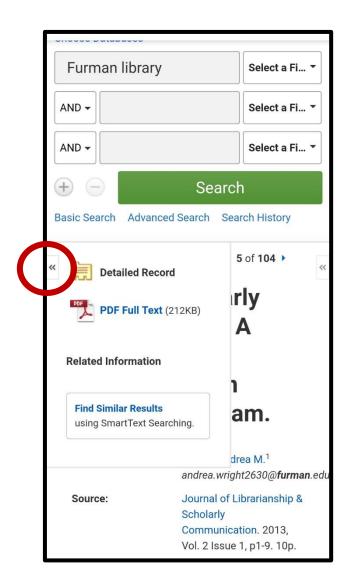

From within a single citation, expanding the left column will give you the full text options for the source.

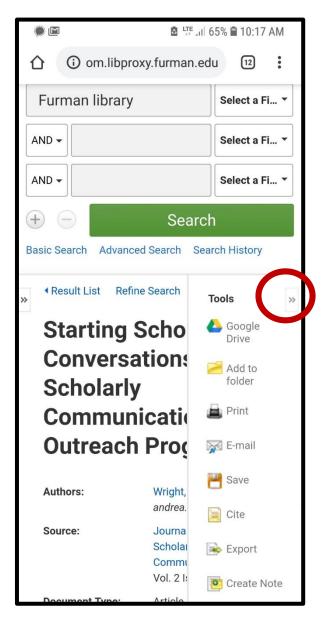

From either area, expanding the right-hand box will give you options for printing, emailing, etc.

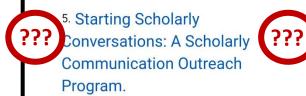

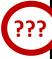

By: Wright, Andrea M. Journal of Librarianship & Scholarly Communication. 2013, Vol. 2 Issue 1, p1-9. 10p. DOI: 10.7710/2162-3309.1096., Database: Academic Search Premier

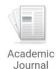

Subjects: SCHOLARLY publishing; LIBRARIANS; COMMUNICATION; COLLEGE teachers; FURMAN University; Book

**Publishers** 

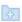

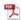

PDF Full Text (212KB)

6. Senior class pledges \$60,000 to Furman University Library.

But beware: The expansion tabs disappear when you scroll down. Just scroll back up to get them again.